# Table Of Contents: User Guide: **ActiveData Response Templates For** Outlook

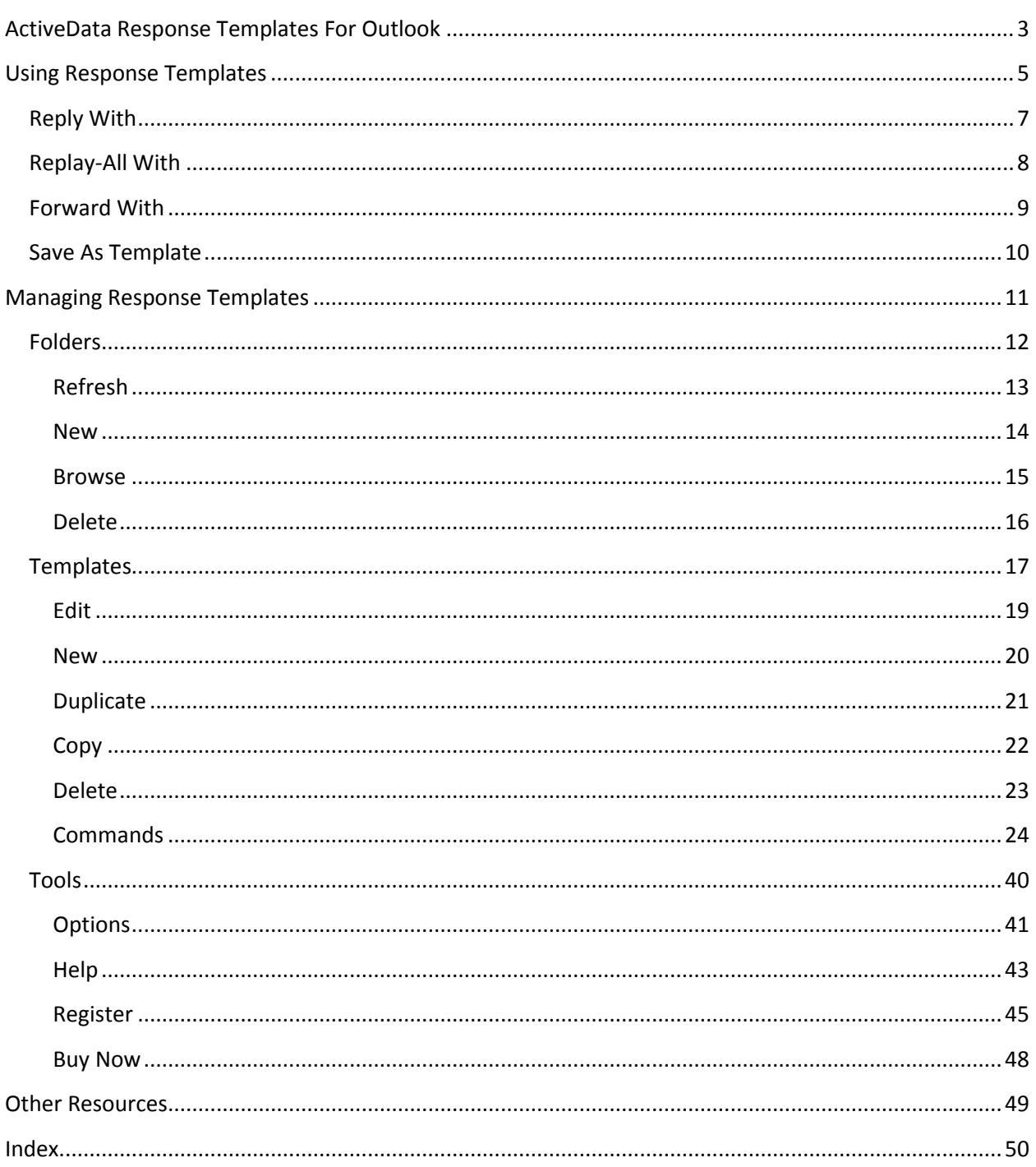

User Guide: ActiveData Response Templates For Outlook 2

# <span id="page-2-0"></span>**ActiveData Response Templates For Outlook**

**ActiveData Response Templates For Outlook** adds a button to **Microsoft Outlook** that lets you respond to your messages with a predefined **response template**.

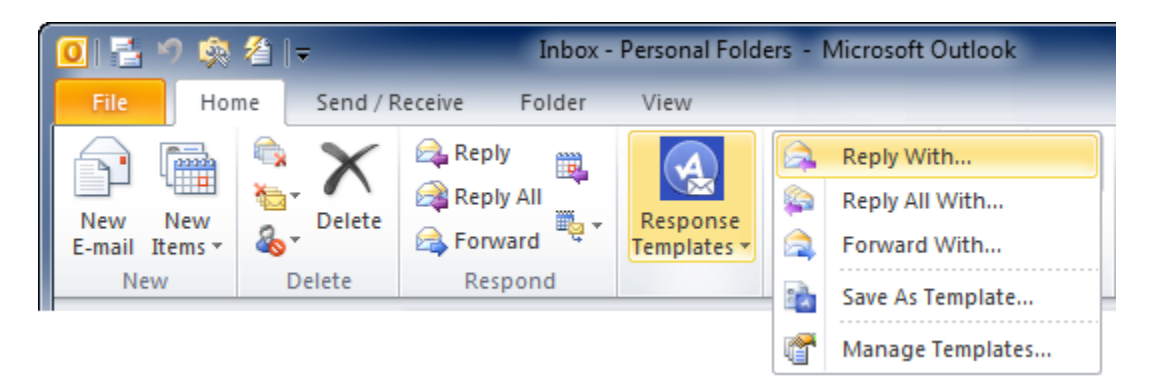

**Response templates** are Outlook messages and are stored in the Templates folder of your mailbox. When you reply to a message with a response template, the contents of that template are copied into your outgoing message.

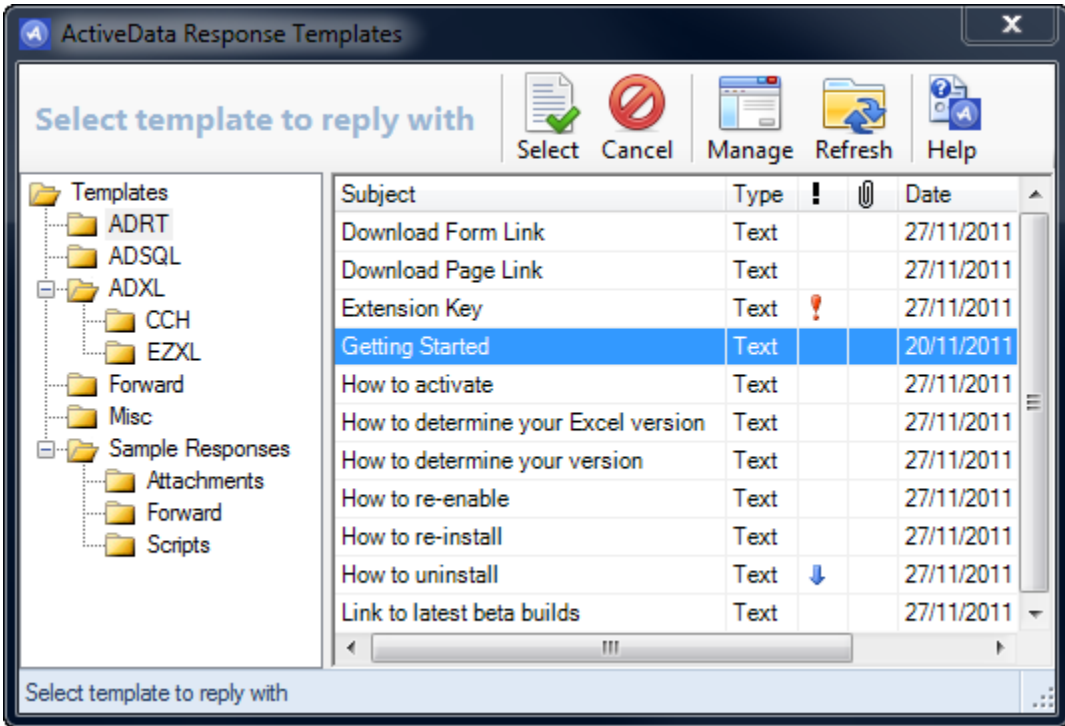

**Response templates** can be formatted as plain text or HTML and can contain attachments, images, links and template parameters.

**Template parameters** can be used to adjust certain fields of the outgoing message like the recipient's email address, the subject, delivery time, attachments and more.

**VBScript** can be embedded into a template to let you populate your outgoing messages programmatically.

# <span id="page-4-0"></span>**Using Response Templates**

**ActiveData Response Templates For Outlook** adds an icon to **Microsoft Outlook 2010** Explorer Ribbons that enables you respond to messages using predefined **templates**.

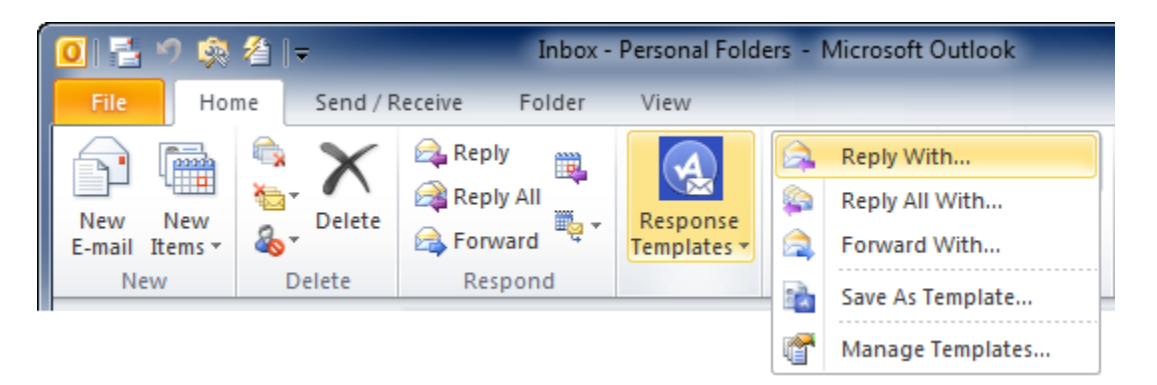

Since **Outlook 2007** doesn't use a Ribbon on its main Explorer window, **ActiveData Response Templates For Outlook** adds commands to the **Action** Menu.

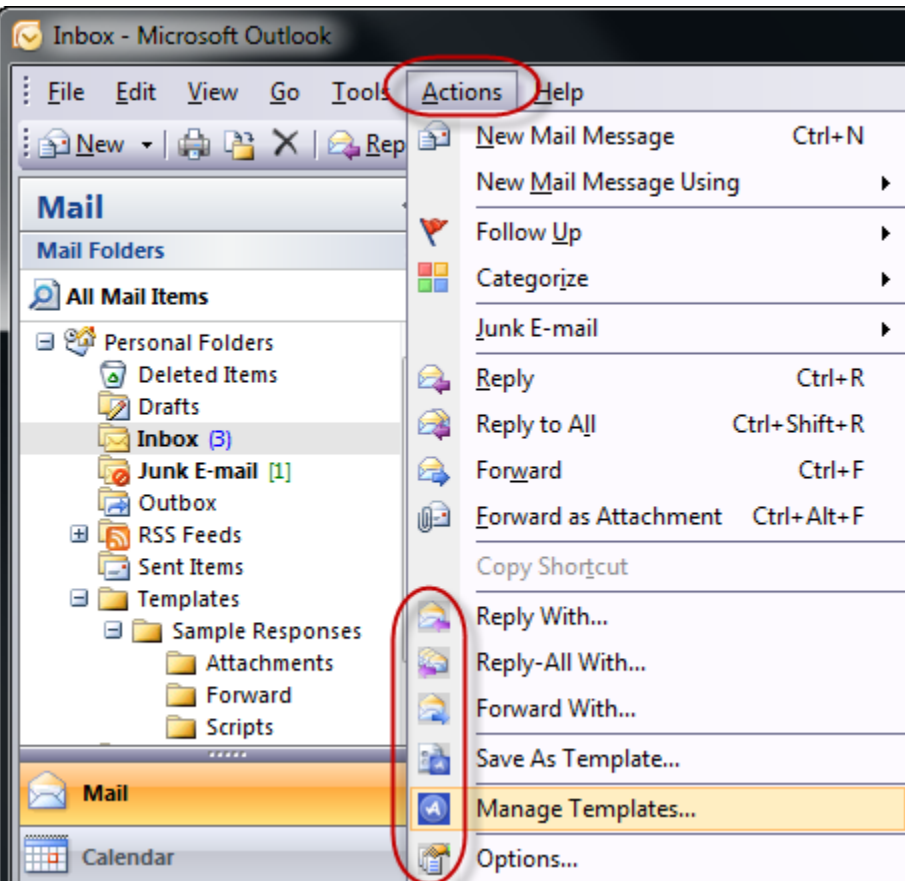

**ActiveData Response Templates For Outlook** adds an icon to **Microsoft Outlook's** message inspector Ribbons.

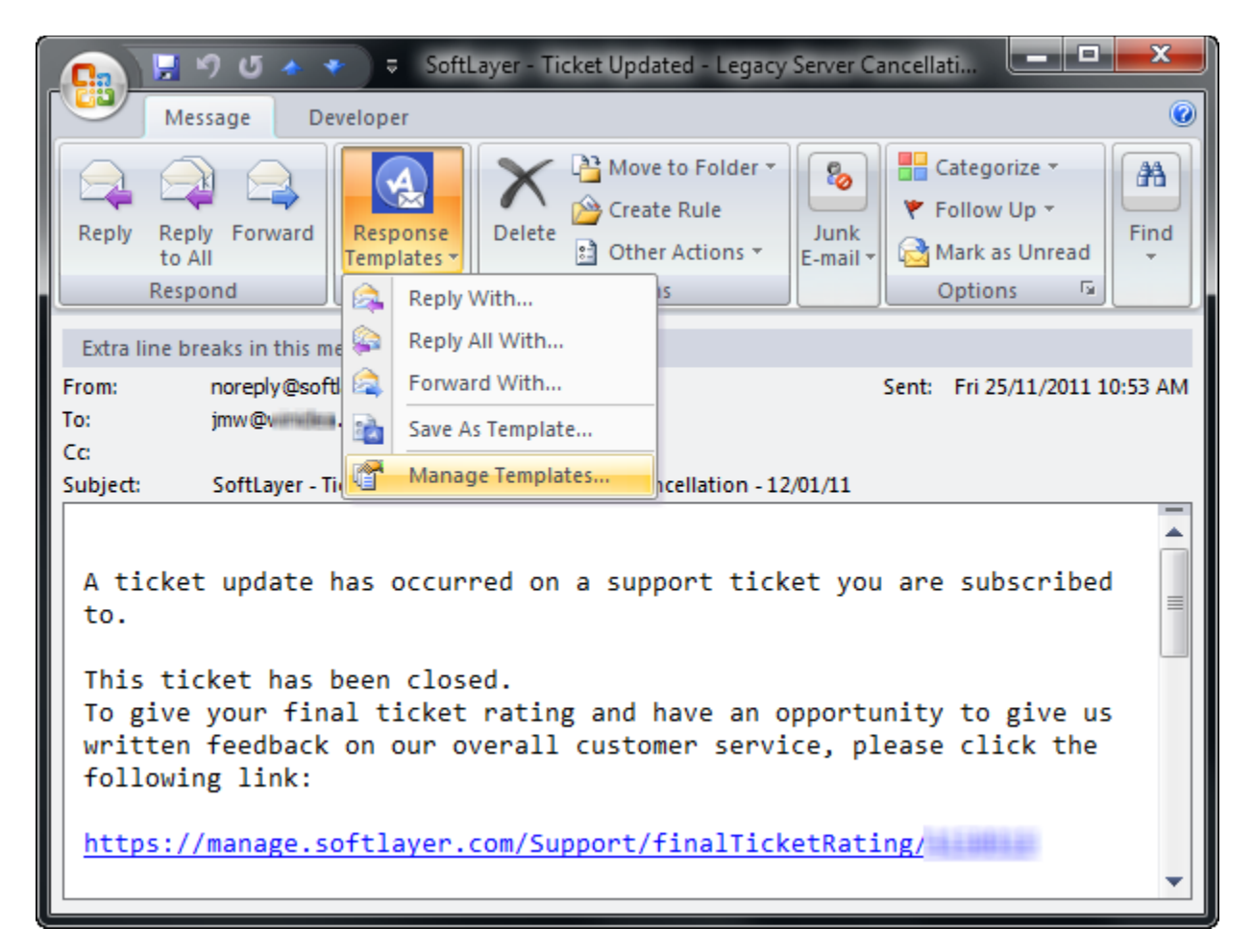

# <span id="page-6-0"></span>**Reply With**

Use the **Reply With** command to reply to the selected message(s) using the selected response template.

When you select a response template, a new reply message is opened and populated with the contents of the response template.

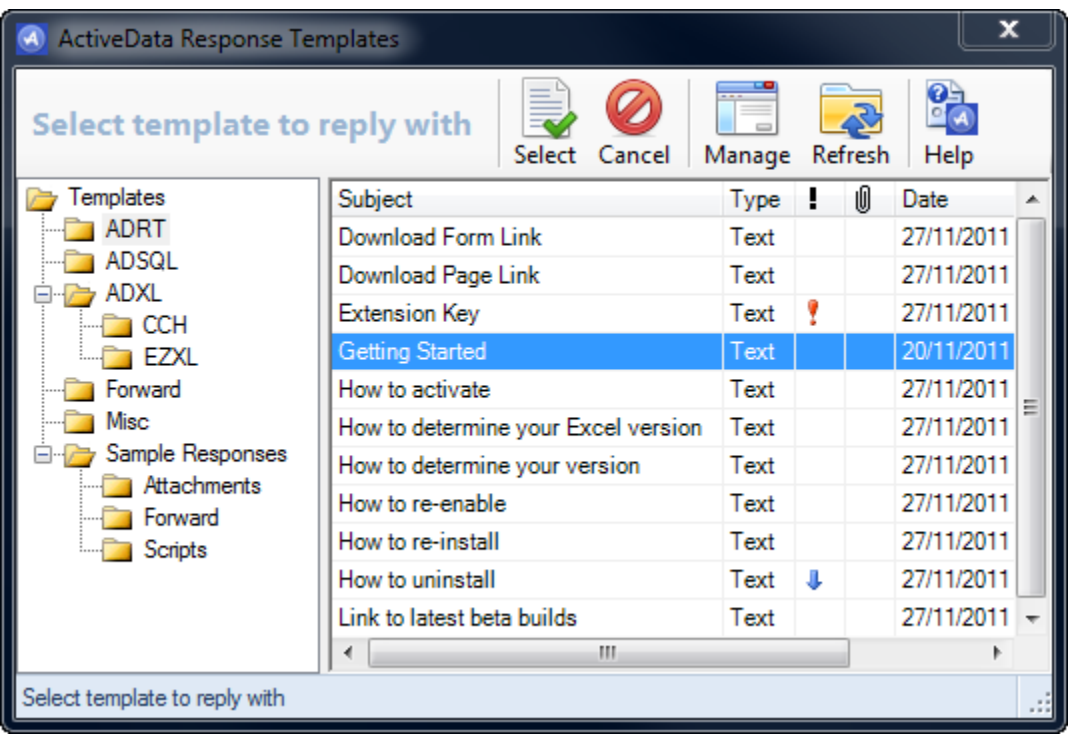

# <span id="page-7-0"></span>**Replay-All With**

Use the **Reply-All With** command to reply-all to the selected message(s) using the selected response template.

When you select a response template, a new reply-all message is opened and populated with the contents of the response template.

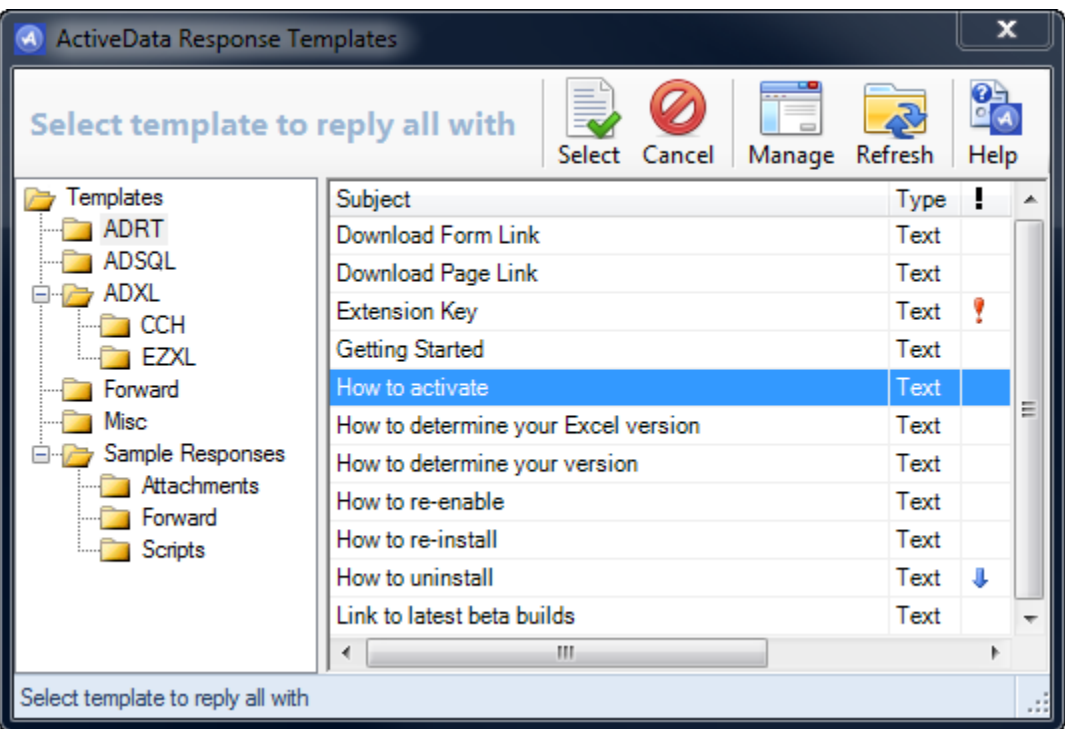

# <span id="page-8-0"></span>**Forward With**

Use the **Forward With** command to reply-all to the selected message(s) using the selected response template.

When you select a response template, a new message is opened and populated with the contents of the response template.

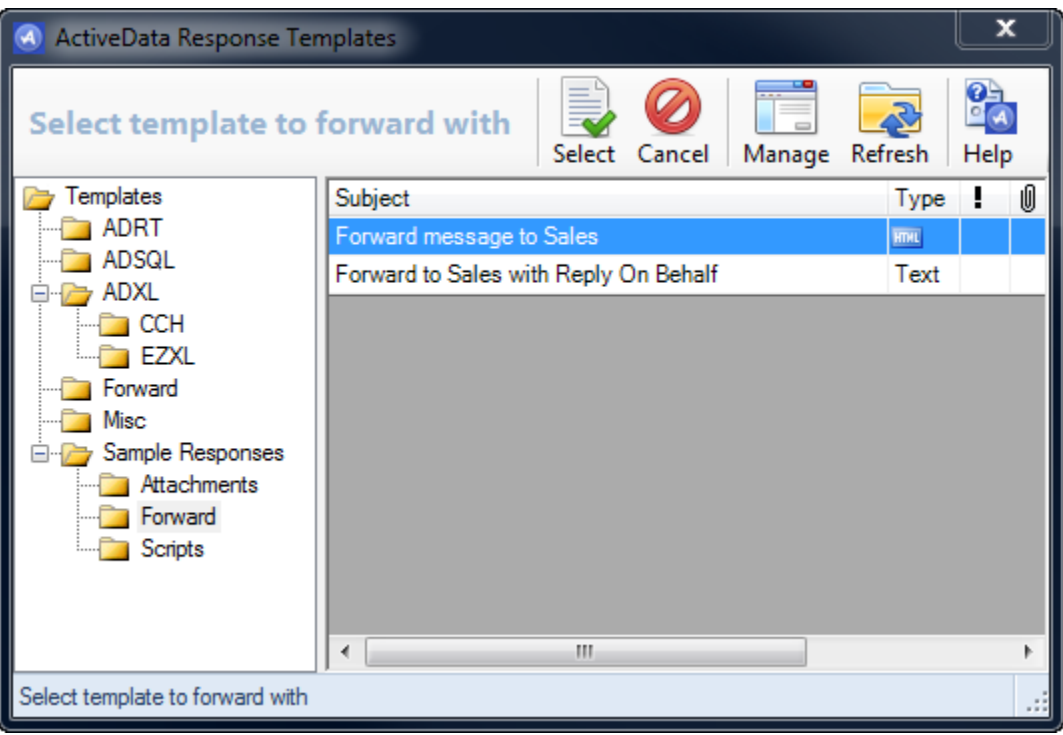

# <span id="page-9-0"></span>**Save As Template**

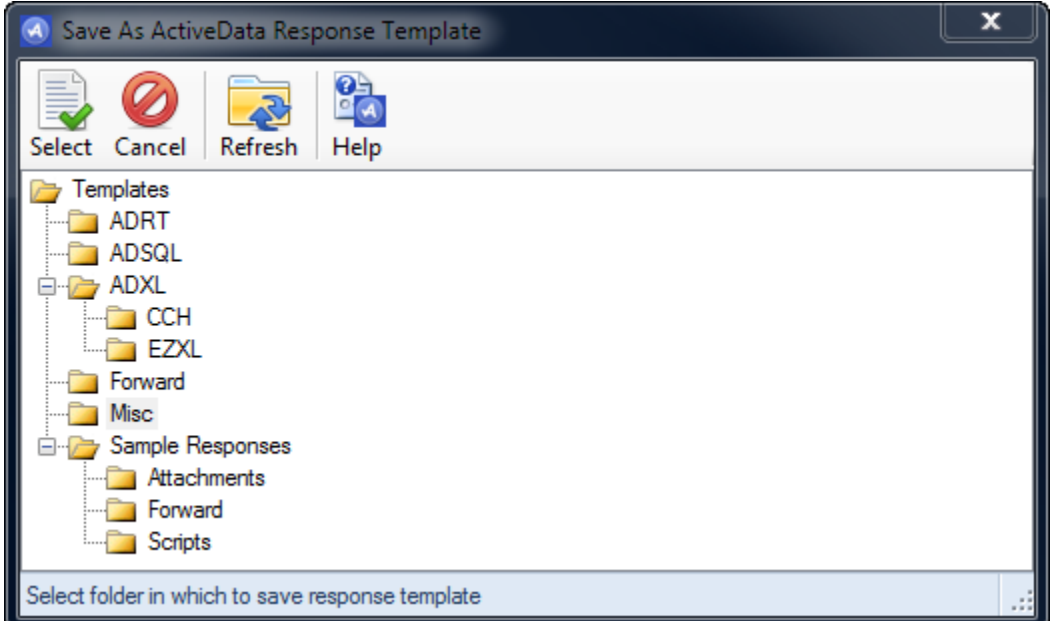

Use the **Save As Template** command to save a selected message as a response template.

# <span id="page-10-0"></span>**Managing Response Templates**

The **Template Manager** lets you create and organize response templates into folders and subfolders. You can convert existing Outlook messages into response templates using the Save As Template command.

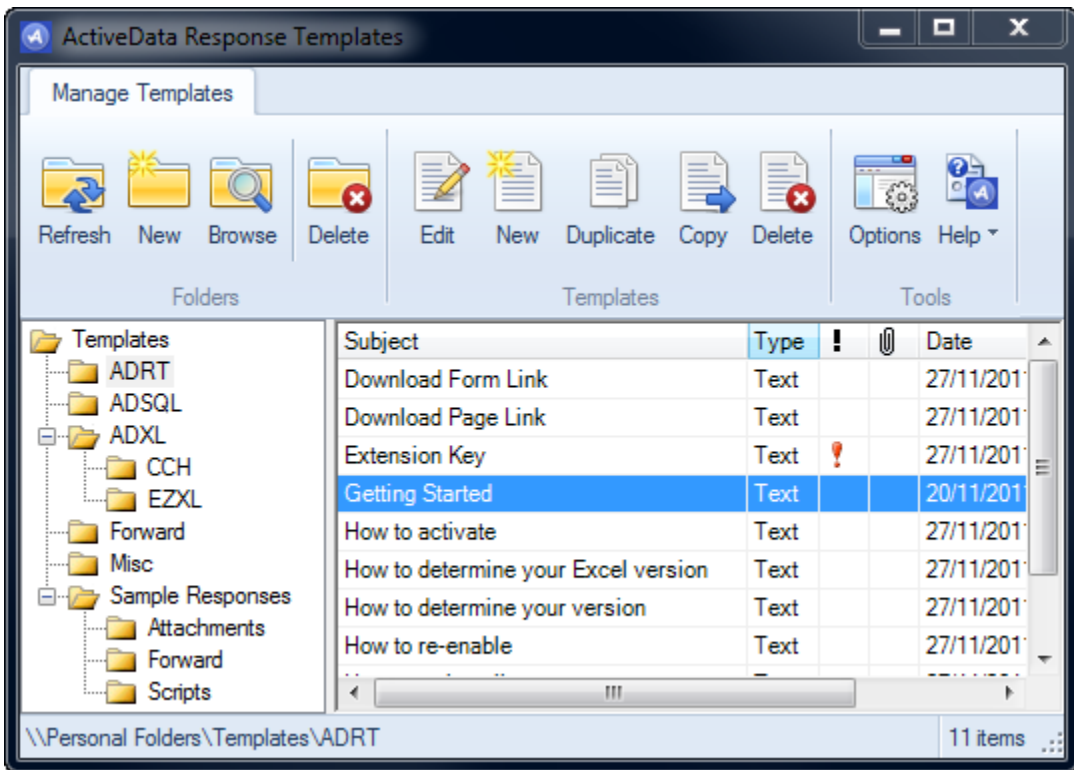

Use the [Folders](folders.html) group on the ribbon to create and delete folders.

Use the [Templates](templs.html) group on the ribbon to create, edit, copy and delete response templates.

Use the [Tools](tools.html) group on the ribbon to set options and to register the software.

# <span id="page-11-0"></span>**Folders**

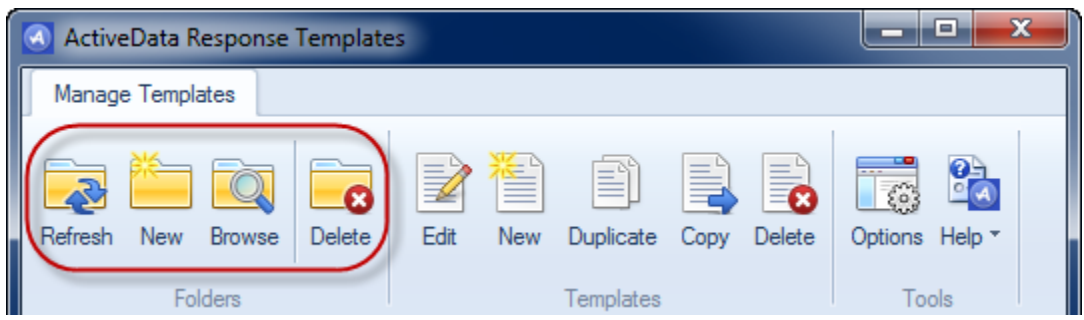

Use Folder commands to manage your template folder structure.

[Refresh:](refresh.html) Reload folder tree

[New:](newfolder.html) Create new folder

[Browse:](browse.html) Browse template folders in Outlook

[Delete:](deletefolder.html) Delete Folder

#### <span id="page-12-0"></span>**Refresh**

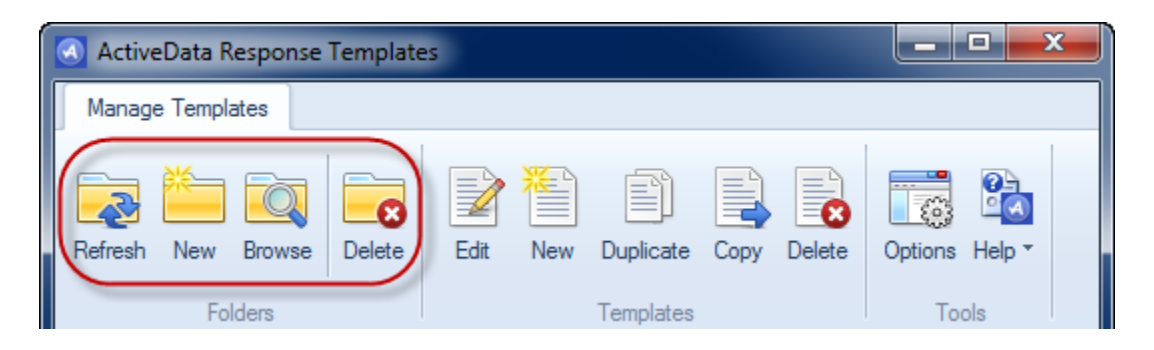

Use the **refresh** command to reload the response template listing from the underlying Templates folder in Outlook.

#### <span id="page-13-0"></span>**New**

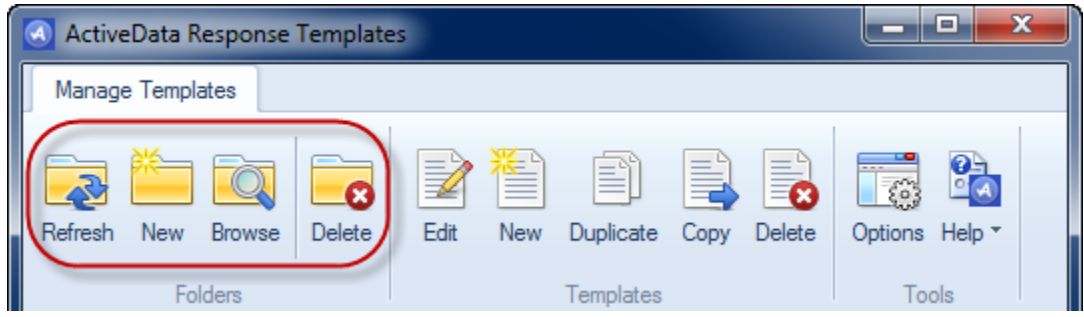

Use the **New** command to create a new folder beneath the currently selected folder.

#### <span id="page-14-0"></span>**Browse**

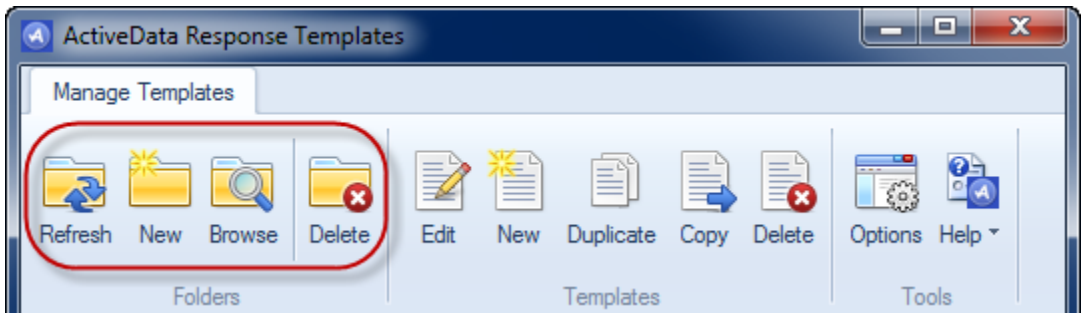

The **Browse** command sets Outlook's current Explorer view to the Templates folder in your mailbox. You can then use all of Outlook's built-in tools to manage your response templates and their folders.

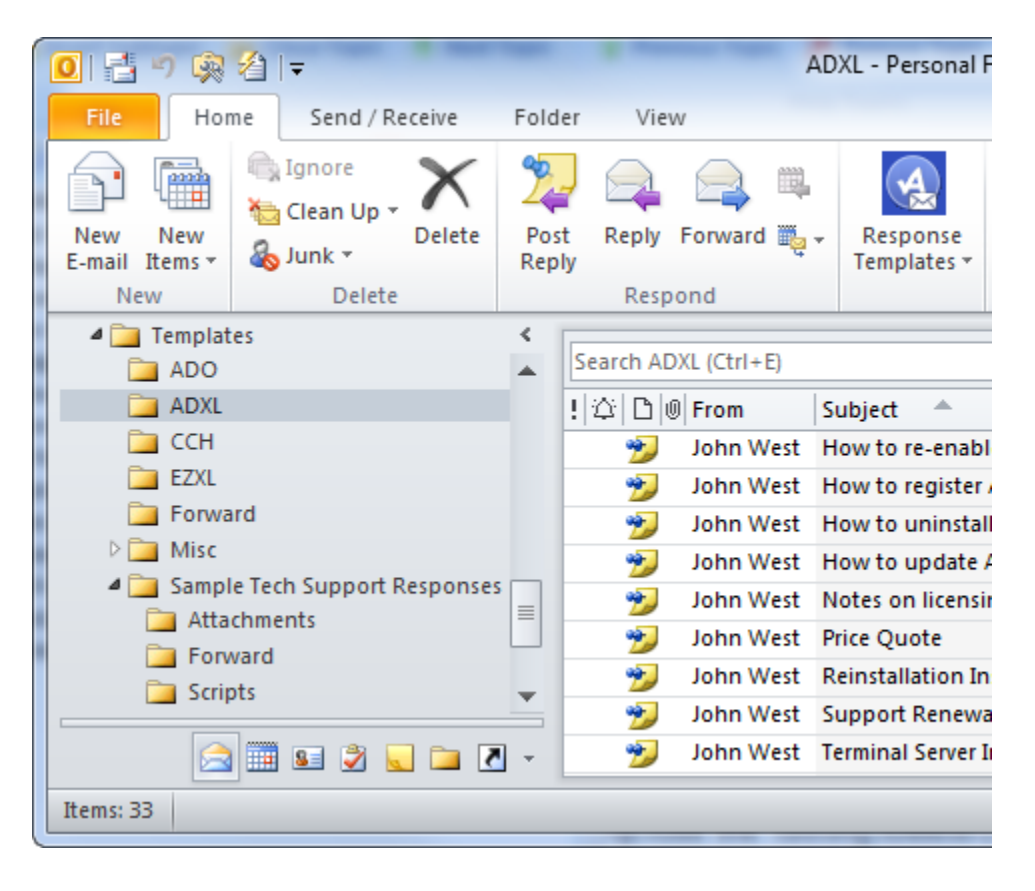

#### <span id="page-15-0"></span>**Delete**

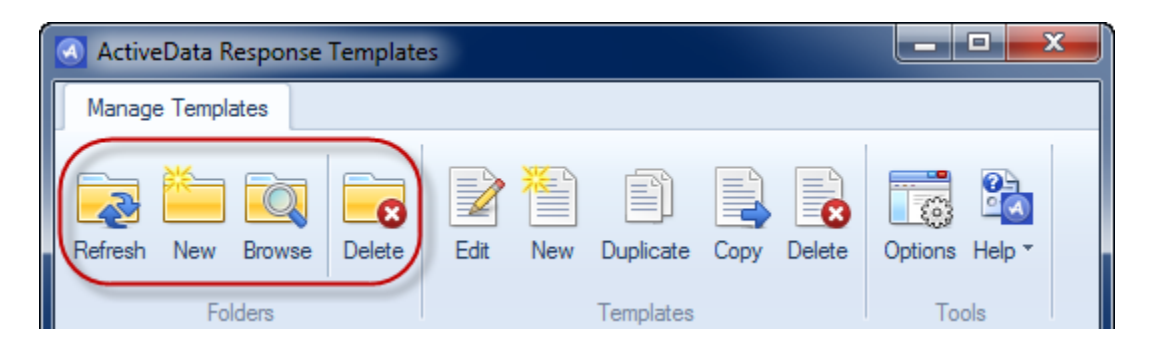

Use the **Delete** command to remove the currently selected folder. When you remove a response template folder, it is moved to Outlook's Deleted Items folder.

# <span id="page-16-0"></span>**Templates**

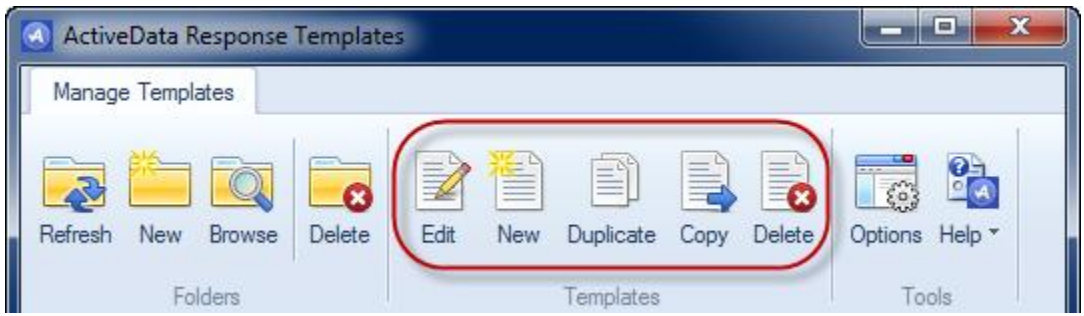

Use Template commands to create, edit, copy and delete response templates.

Use the **Edit** command to edit a response template. The response template will be opened in Outlook's message editor where you can make the required changes.

Use the [New](newtempl.html) command to create a new response template.

Use the [Duplicate](duplicate.html) command to create duplicate copies of the selected response templates.

Use the [Copy](copy.html) command to copy the selected response templates to a different folder.

Use the **Delete** command to delete the selected response templates. When you delete a response template, it is moved to Outlook's Deleted Items folder.

Note: To save the changes made to your response template, click the Save button on the Outlook toolbar

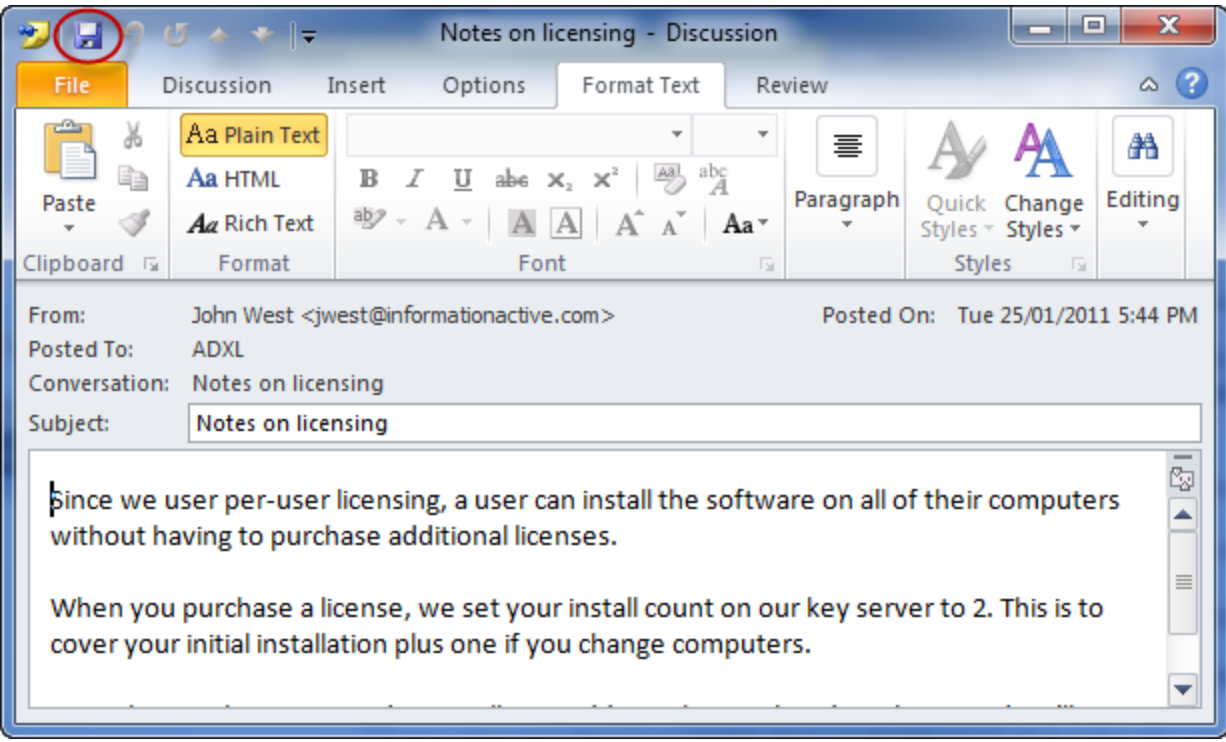

#### <span id="page-18-0"></span>**Edit**

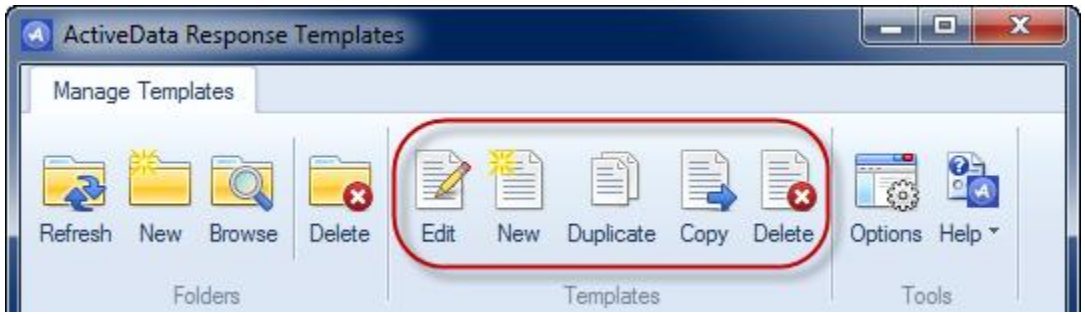

Use the **Edit** command to edit a response template. The response template will be opened in Outlook's message editor where you can make the required changes.

Note: To save the changes made to your response template, click the Save button on the Outlook toolbar

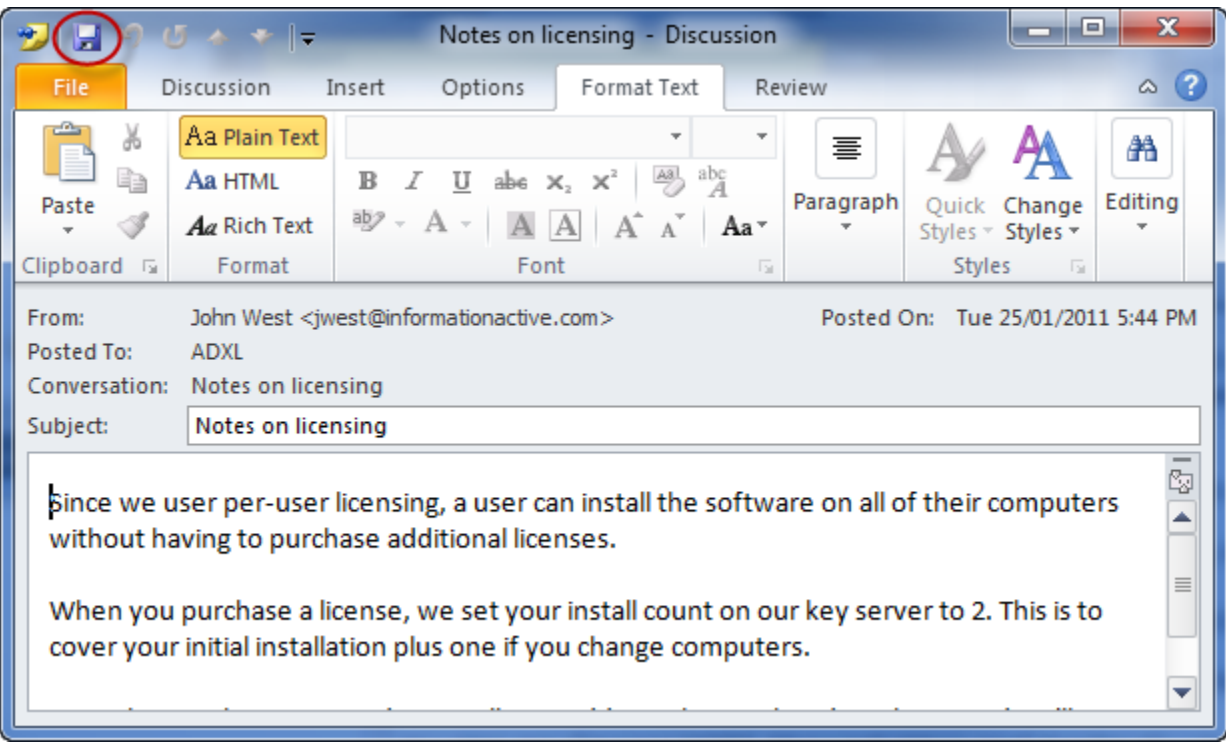

#### <span id="page-19-0"></span>**New**

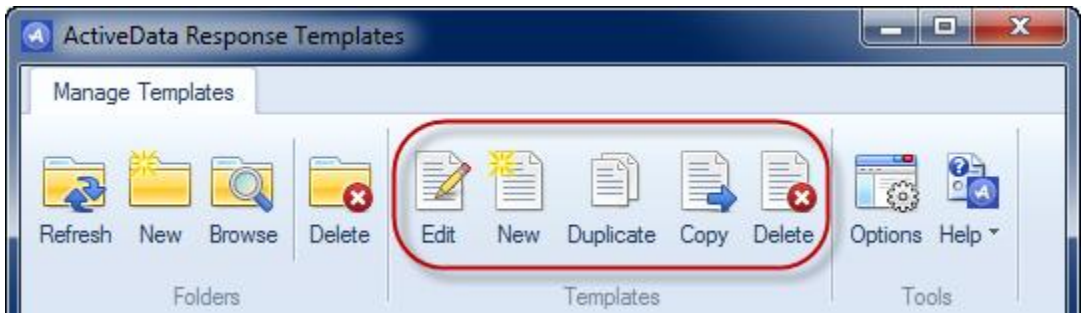

Use the **New** command to create a new response template.

Note: To save the changes made to your response template, click the Save button on the Outlook toolbar

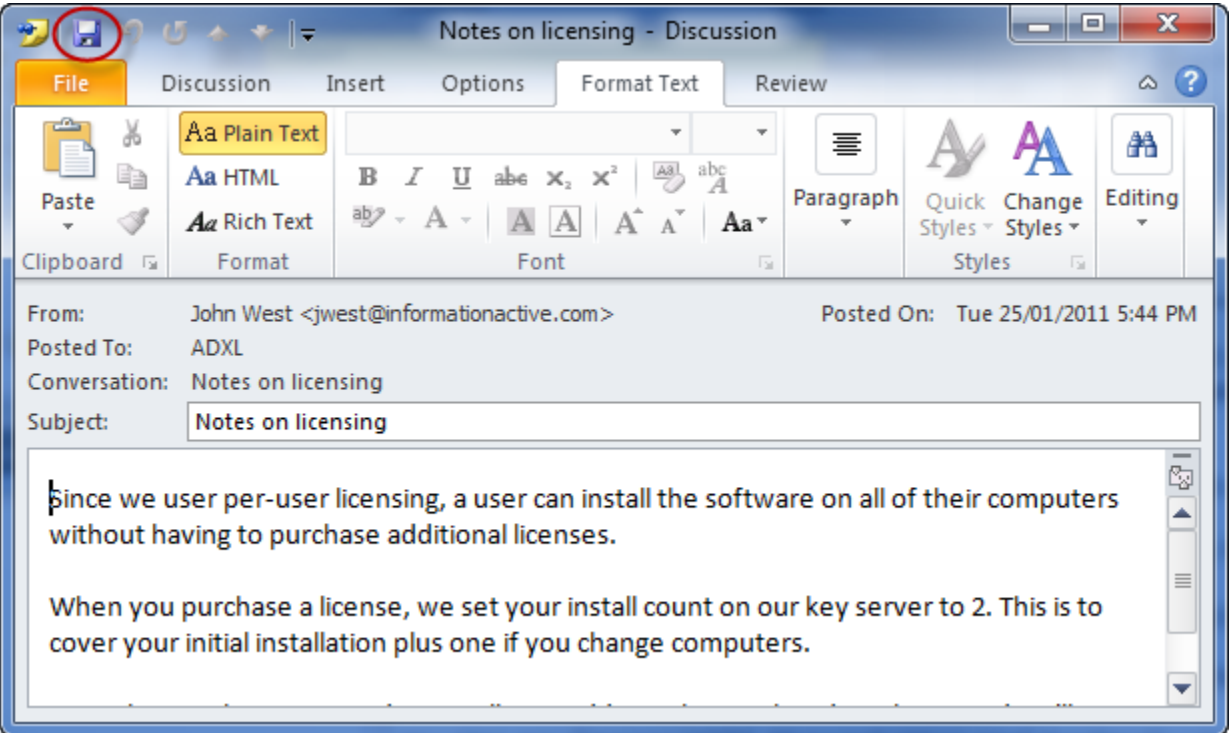

## <span id="page-20-0"></span>**Duplicate**

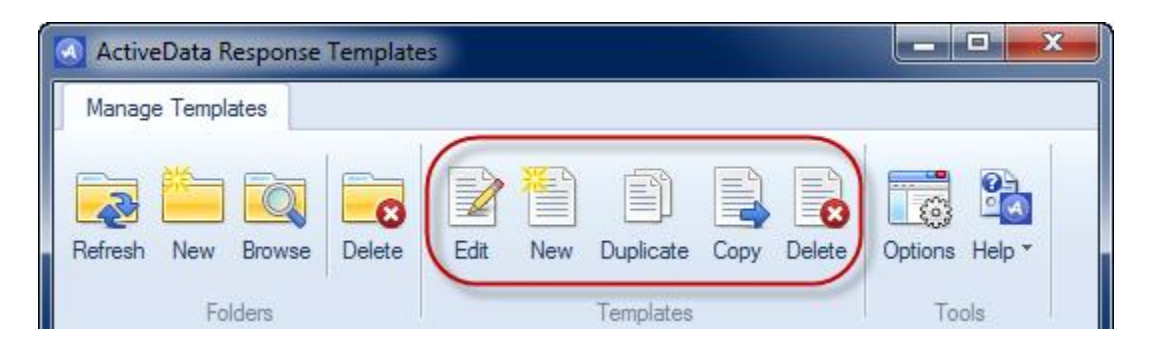

Use the **Duplicate** command to create duplicate copies of the currently selected response template(s).

# <span id="page-21-0"></span>**Copy**

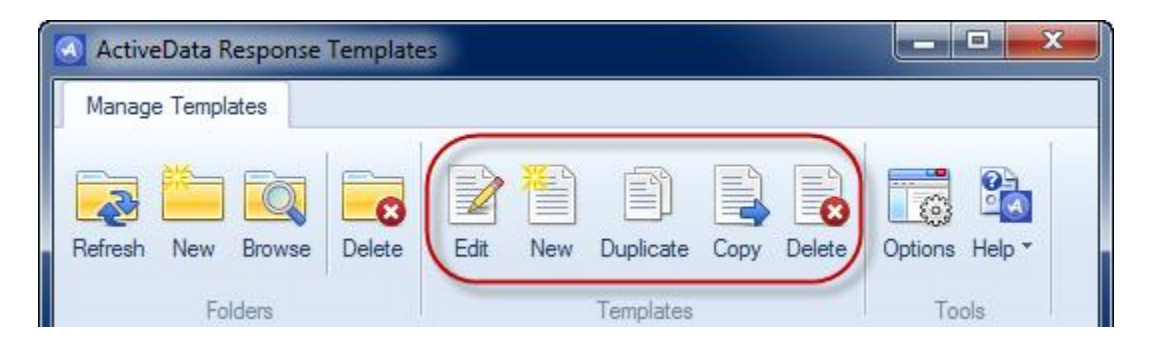

Use the **Copy** command to copy the selected response templates to a different folder.

#### <span id="page-22-0"></span>**Delete**

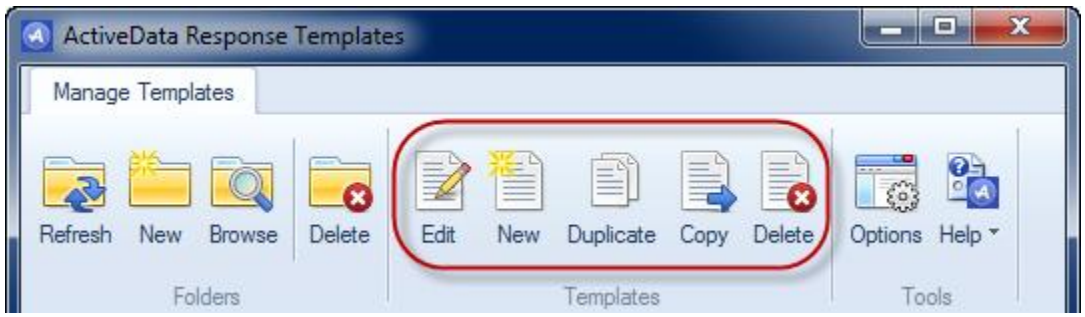

Use the **Delete** command to delete the selected response templates. When you delete a response template, it is moved to Outlook's Deleted Items folder.

#### <span id="page-23-0"></span>**Commands**

Commands

#### *Attach*

Attach

*Bcc*

Bcc

*Cc*

 $\mathsf{C}\mathsf{C}$ 

*DeferredDeliveryTime*

DeferredDeliveryTime

# *FollowUp*

FollowUp

#### *MoveToFolder*

#### MoveToFolder

# *Open*

OpenProgram

# *OverwriteSubject*

# OverwriteSubject

# *ReplyTo*

ReplyTo

#### *Send*

Send

*SendUsingAccount*

SendUsingAccount

# *Subject*

Subject

*To*

To

# *VBScript*

VBScript

*Wait*

WaitForProgram

## <span id="page-39-0"></span>**Tools**

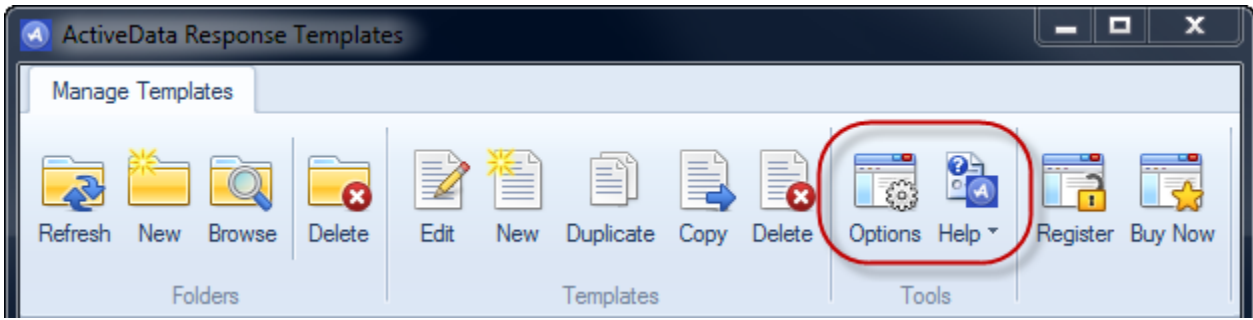

The **Tools** commands are used to to set options, get help and register the software.

Use the **Options** command to change your configuration settings.

Use the **Help** menu to display the help, version information and product website.

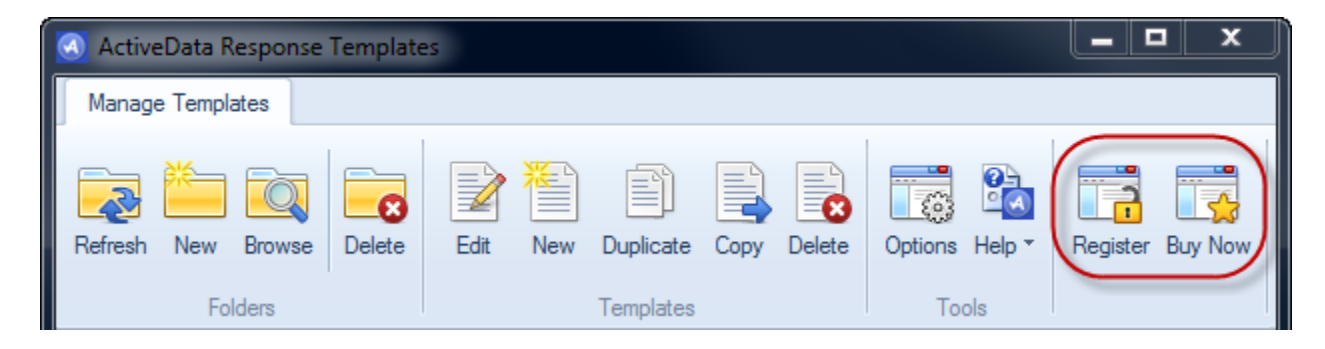

If **ActiveData Response Templates For Outlook** is not registered, you'll see the [Register](register.html) and [Buy Now](buynow.html) commands. Clicking the [Buy Now](buynow.html) button takes you to our website where you can purchase a license for full use of the software. Clicking on the [Register](register.html) button will allow you to activate the software and unlock all of the paid-for features.

## <span id="page-40-0"></span>**Options**

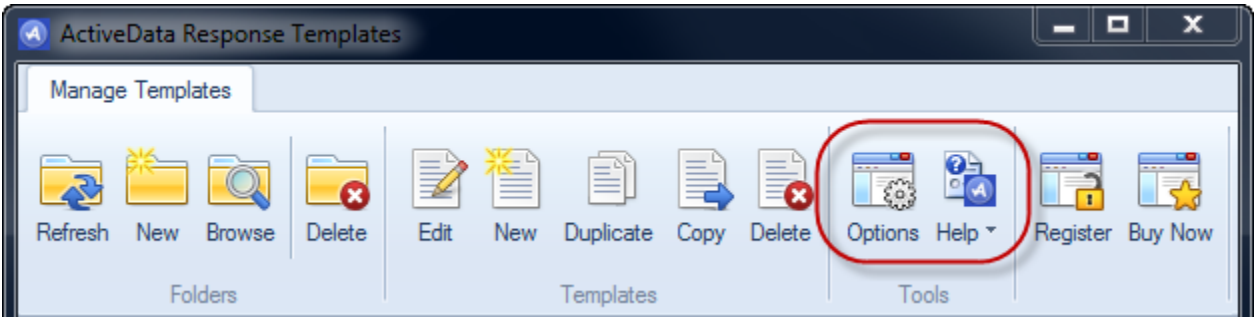

The **Options** command allows you to set various parameters that the software uses.

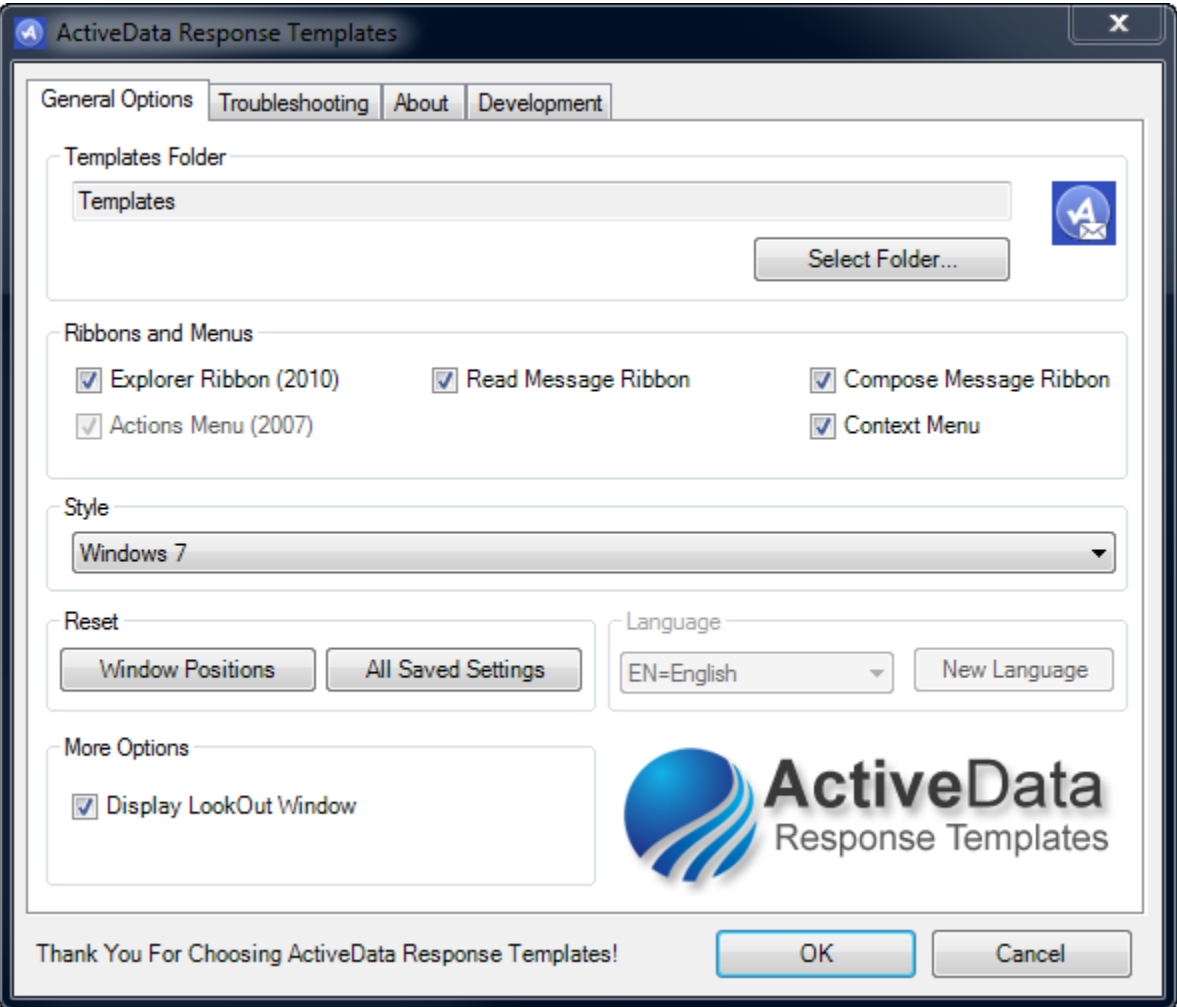

Use the **Updates** button to check to see if there is an update to software available on our website.

Use the **Select** button to change the location of your templates folder. This can be used to share response templates in an Exchange Server environment .

Use the **Style drop-down** to change the colors used used by various components of the software.

#### <span id="page-42-0"></span>**Help**

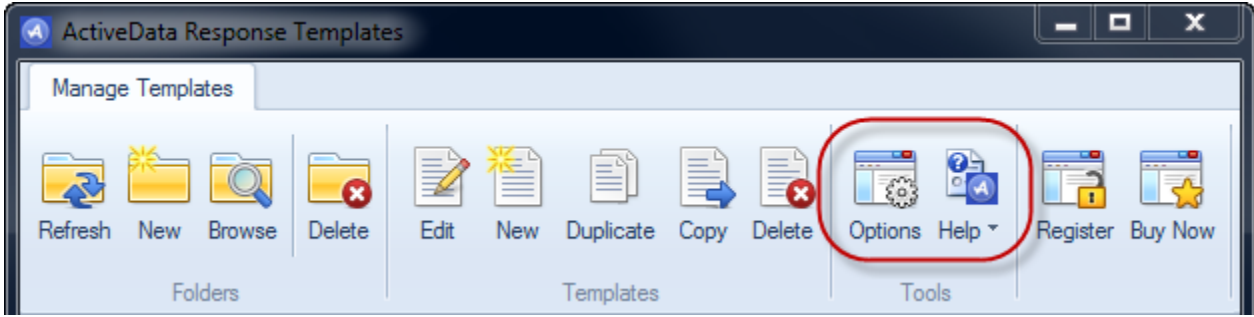

The **Help** dropdown menu contains the following commands

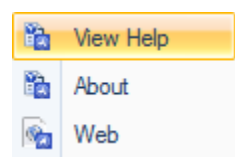

The **View Help** command displays this document. (You probably new that already!)

The **Web** command provides a link to the support website.

The **About** command shows you revision information about this software and lets you check for updates.

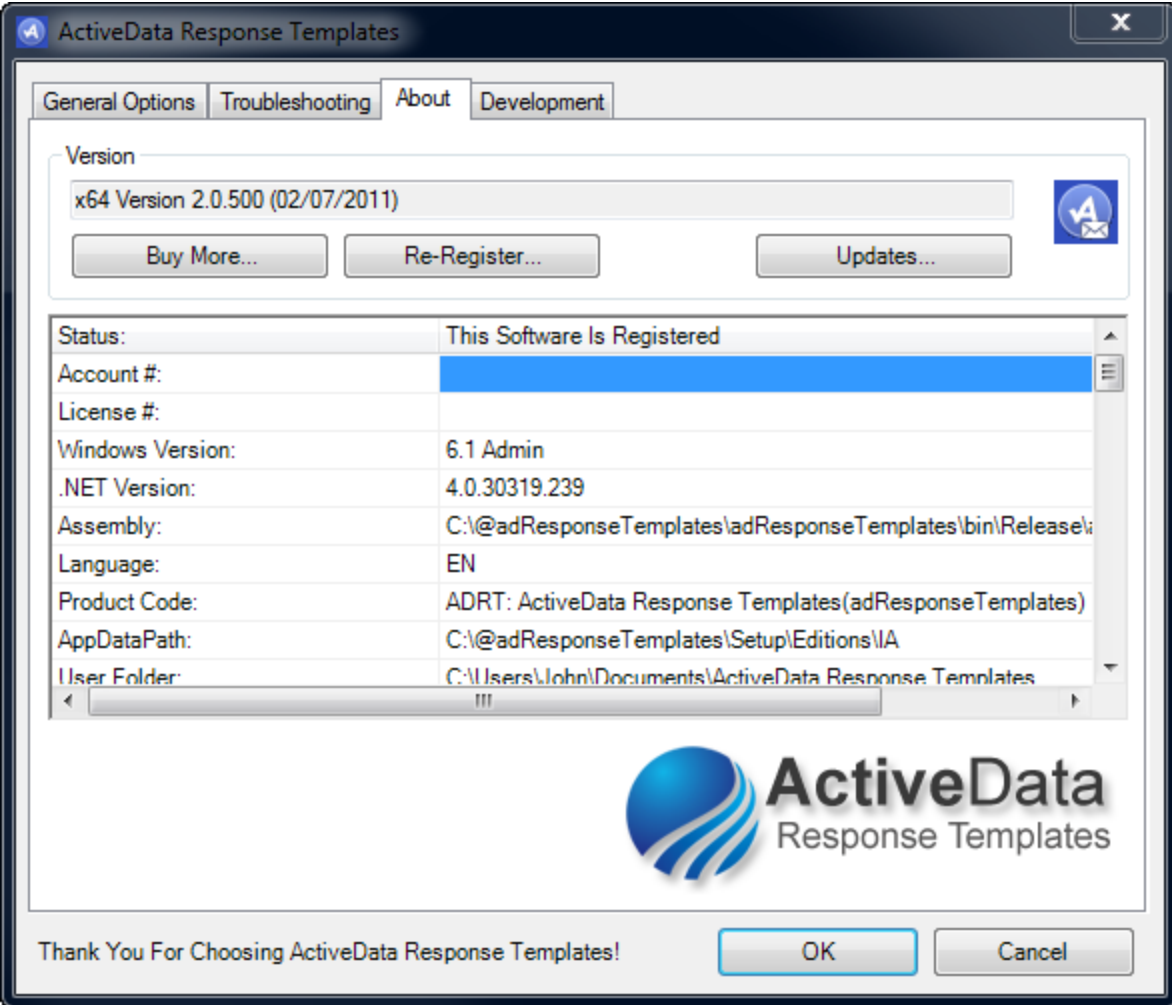

#### <span id="page-44-0"></span>**Register**

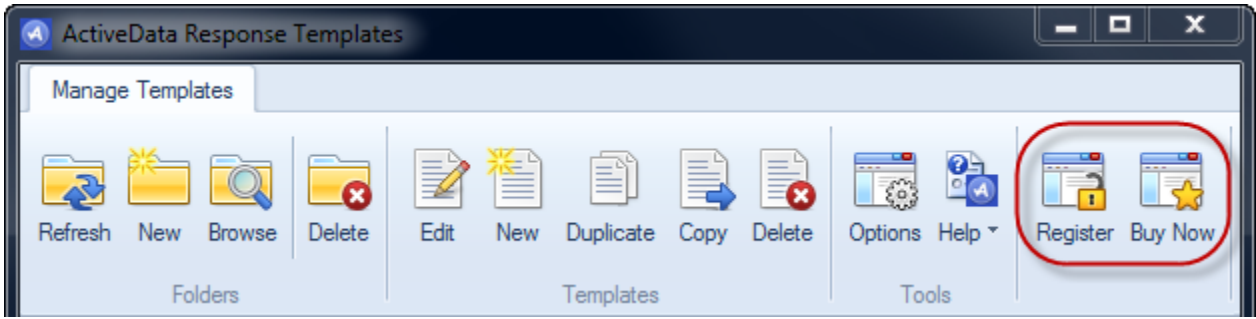

Clicking on the **Register** command will allow you to activate the software and unlock all of the paid-for features.

When you purchase a license for the full use of the software, you will receive an account number and a license number. This command allows you to enter them to activate the all of the program's features. To download a key from our server, click on the Get Registration Key command.

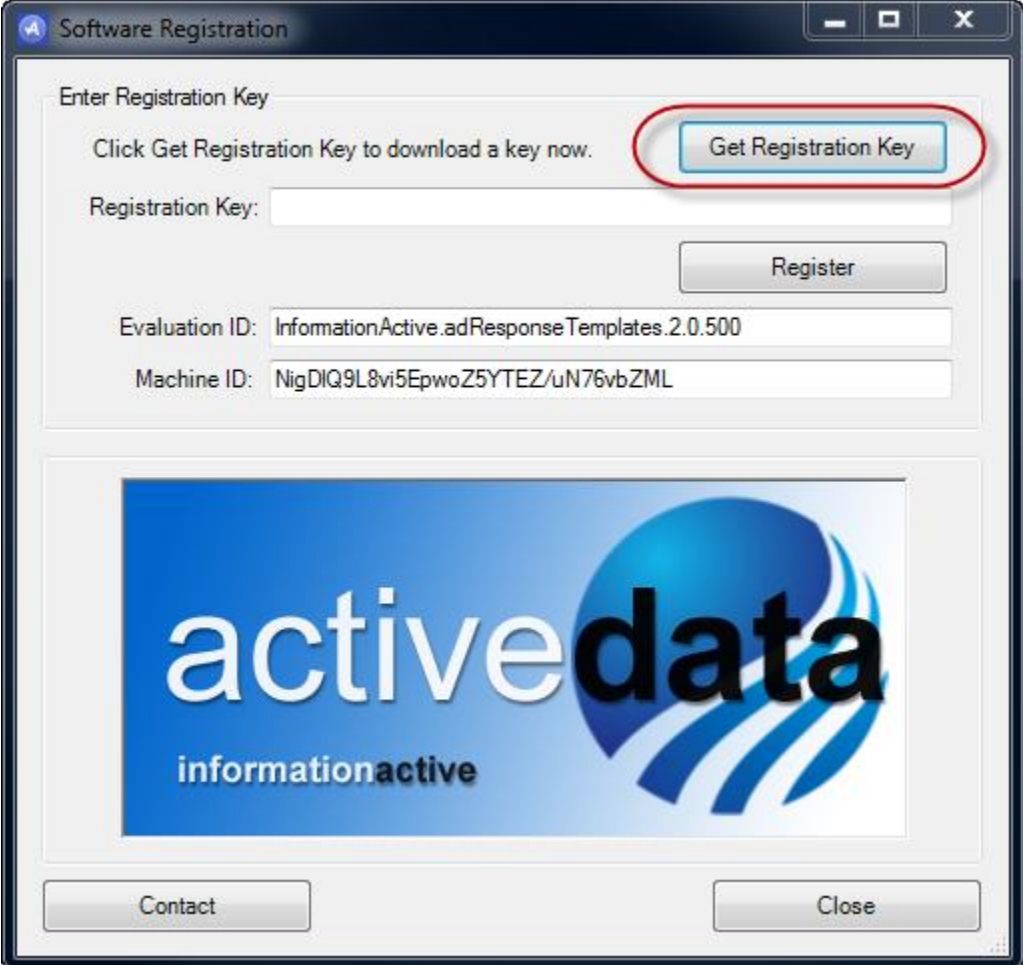

Enter your account and license numbers in the space provided and then click the Get Key button.

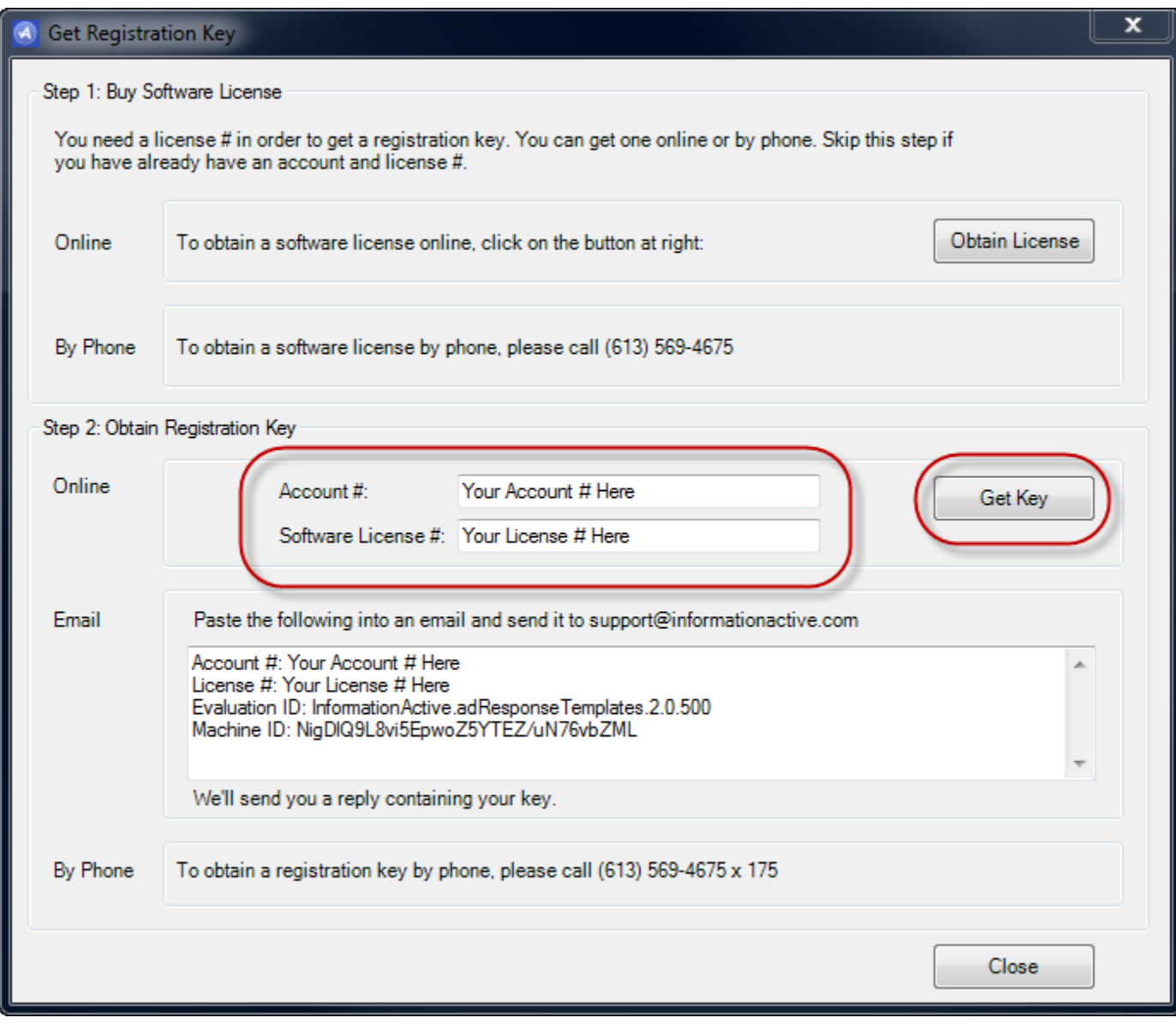

Click the Register button to complete the registration process.

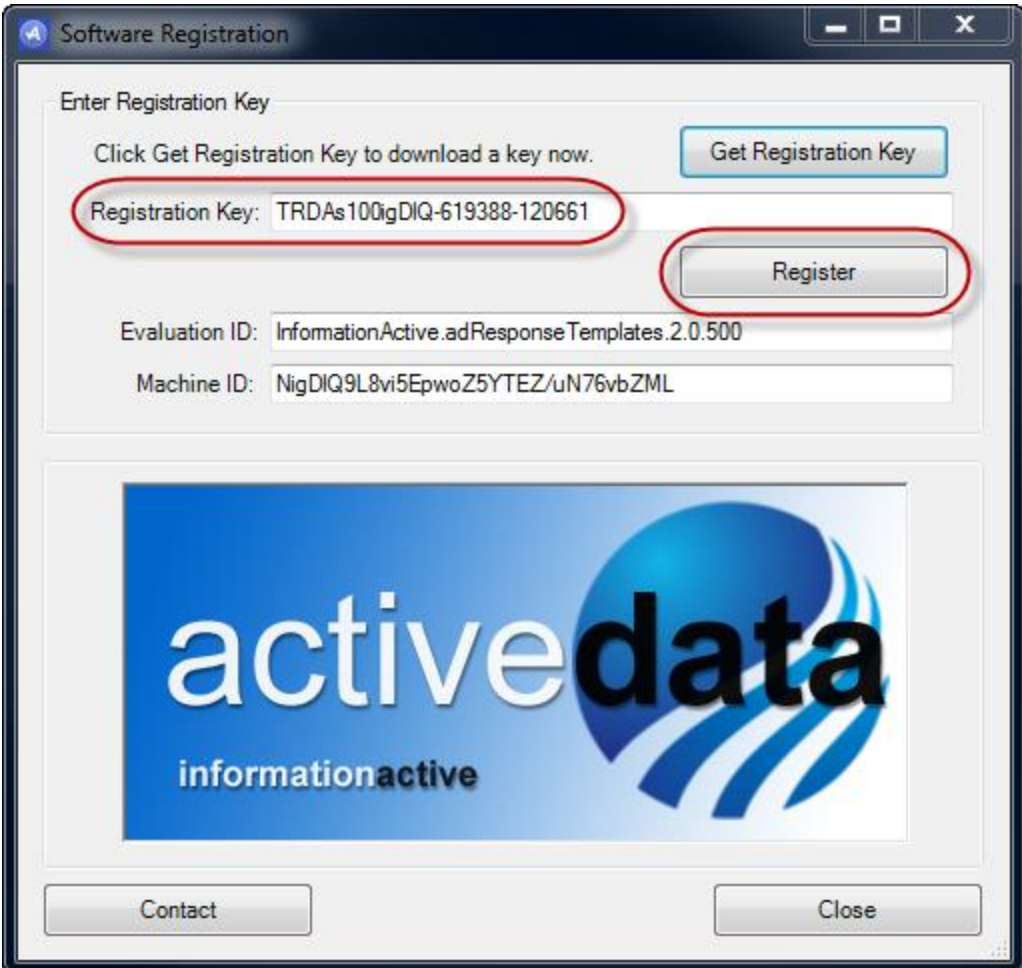

Please contact **Support** for instructions on how to move a registered copy of the software to a new machine.

#### <span id="page-47-0"></span>**Buy Now**

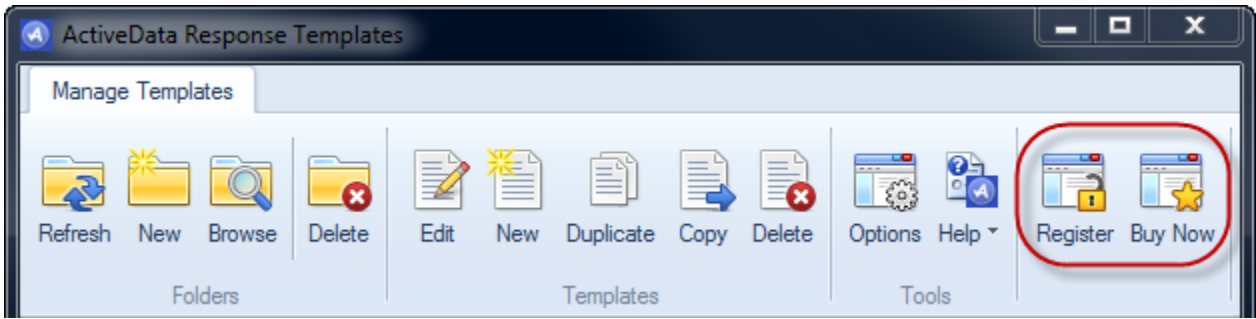

If **ActiveData Response Templates For Outlook** is not registered, you'll see the **Register** and **Buy Now** commands.

Clicking the **Buy Now** button takes you to our website where you can purchase a license for full use of the software.

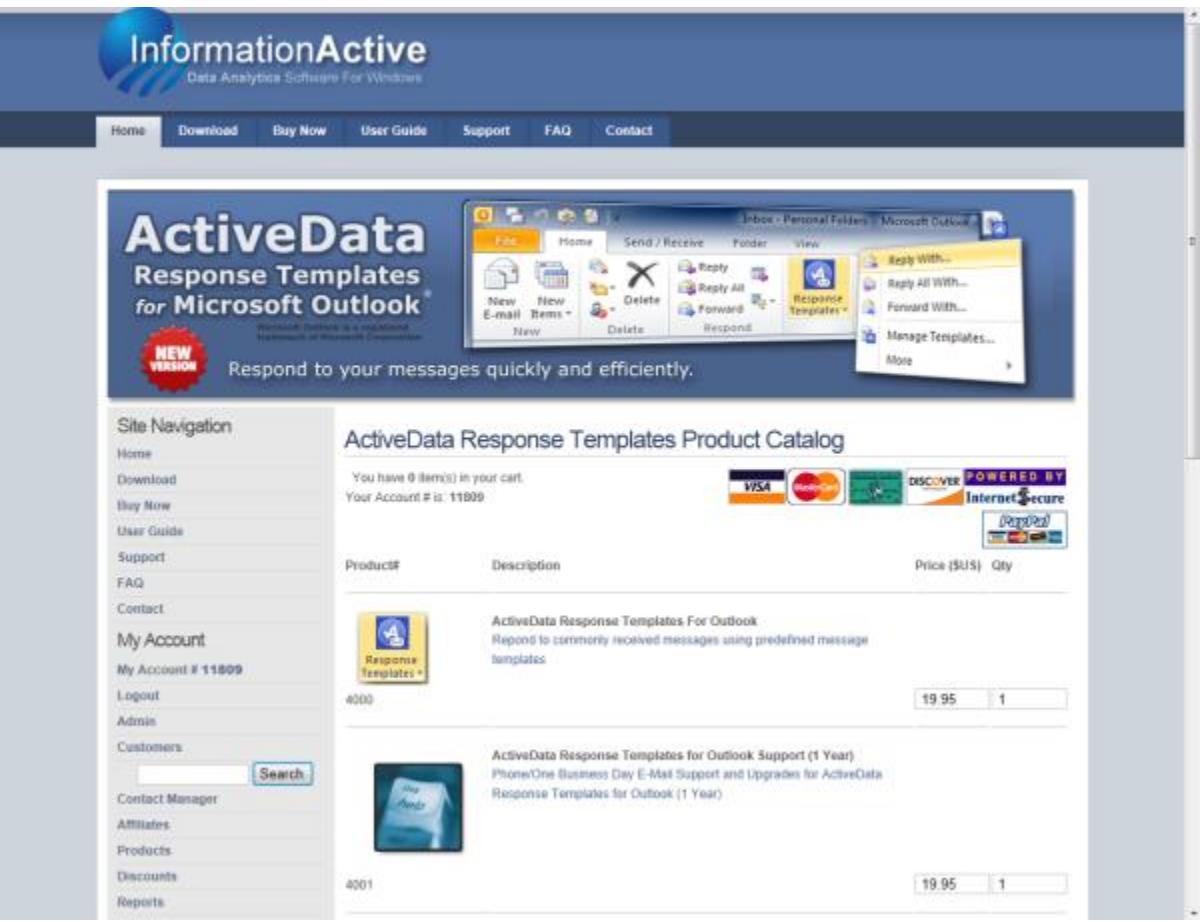

# <span id="page-48-0"></span>**Other Resources**

n/a

# <span id="page-49-0"></span>**Index**

**No index entries found.**